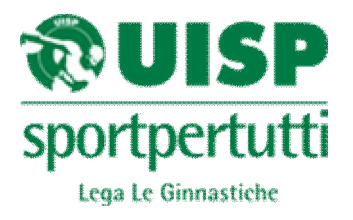

## **ISTRUZIONI PROGRAMMA ISCRIZIONI ON LINE**

Seguire le indicazioni riportate nella lettera relative al sito dal quale sarà possibile procedere con l'iscrizione on line,preferibilmente entrare in internett da google crome.

Vi troverete di fronte alla seguente schermata: le società che hanno già effettuato l'iscrizione on line dovranno comunque eseguire l'inserimento come se non l'avessero mai fatta,questo vale per ogni diverso ingresso alle iscrizioni.

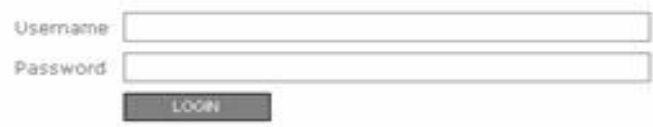

**Username:** Inserire il codice della propria società (formato dal codice del comitato e dal codice societario, entrambi rintracciabili sulla parte di tessera che rimane alla società; i due codici vanno inseriti di seguito senza spazi). La prima lettera dev'essere maiuscola. Di seguito l'esempio

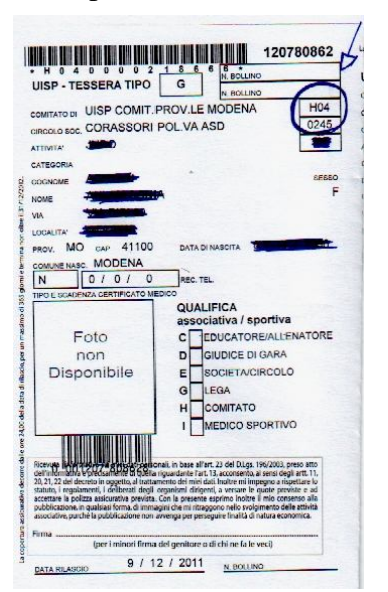

 Ad es. Comitato di Modena Codice H04 Pol. Corassori POLVAASD POLVAASD POLY ASSOCIAL POLY AND CONVERT CODICE 0245 Il codice da inserire sarà H040245

**Password:** inserire lo stesso codice dell'username anche nella password(la lettera potrebbe essere richiesta minuscola o addirittura nn richiesta,provare) e cliccare su login.

Vi sarà poi richiesto di generare una nuova password, immettere la password nuova e cliccare su conferma

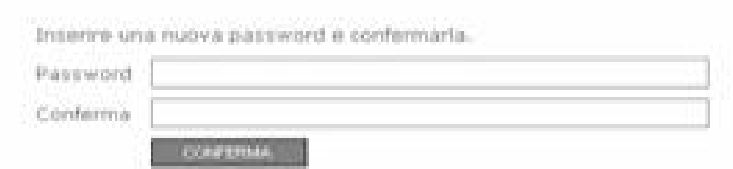

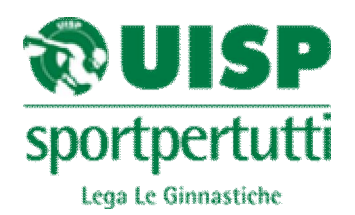

## Vi comparirà la seguente immagine

Elenco gare aperte Data 04/02/2012 05/02/2012

**Descrizione** GAM PROVINCIALE SPECIALITA' PROVINCIALE

 $1.0000$ CASTELLARANO CASTELLARANO

Iscrizioni Iscrizioni

A questo punto cliccare sul tasto Iscrizioni relativo alla gara che interessa e procedere nel seguente modo:

- Se si tratta di una gara individuale cliccare su Nuova iscrizione,su anagrafica verrà visualizzata la lista di tutti i ginnasti tesserati della squadra e procedere selezionando le varie celle e opzioni.
- Se si tratta di una gara a squadra cliccare su Nuova iscrizione e successivamente cliccare su Nuova (a questo punto compaiono 6 celle per l'inserimento delle/i ginnaste/i ,le celle sono 6 perché nella ginnastica ritmica sono previste squadre da 6 ginnaste),inserire le prime lettere del cognome si aprirà la lista di tutti i ginnasti le ginnastiche con quelle iniziali,scegliere il nome desiderato(succede questo in quanto nella gara a squadre GAF posso fare una squadra con ginnaste di diverse società),e cliccare,il nome diventerà verde.
- Poi vi rimanderà alla cella anagrafica,cercare la squadra.
- In seguito procedere selezionando le varie celle e opzioni
- Per GR NON SELEZIONARE GLI ATTREZZI, UNA VOLTA CONFERMATA L'ISCRIZIONE DALLA PAGINA PRINCIPALE DELLA GARA DESIDERATA SI POTRANNO SCEGLIERE DIRETTAMENTE CLICCANDO SUL SINGOLO COMPONENTE DELLA SQUADRA.

Al termine dell'iscrizioni cliccare "Stampa cartellini iscrizione" e saranno generati i biglietti da consegnare ai giudici che possono essere stampati direttamente o salvati in un file. E' possibile effettuare tale operazione anche successivamente la chiusura della gara.